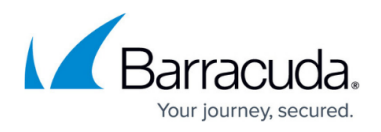

# **How to Deploy a Hardware Firewall with Zero Touch Deployment**

#### <https://campus.barracuda.com/doc/96026601/>

All CloudGen Firewall F-Series hardware models support rapid deployment via Zero Touch Deployment (ZTD). ZTD is designed to connect your firewall to your Control Center simply by plugging the new firewall in directly at the location. When the firewall arrives on-site, connect it to the network with the port preconfigured as the DHCP client port. The firewall must be able to receive the IP address via DHCP and connect to the Internet.

- **F12 F800** DHCP client listens on port p4.
- **F93 ruggedized** DHCP client listens on port p2.
- **F183R ruggedized** DHCP client listens on port p4.
- **F900** DHCP client listens on port A4.
- **F1000** DHCP client listens on port D4.
- **Secure Connector** DHCP client listens on port WAN.

#### **Before You Begin**

Configure your Control Center to connect to the ZTD portal, then claim and configure the firewall. For more information, see [Zero Touch Deployment](http://campus.barracuda.com/doc/96026425/) and [How to Configure a Firewall for Zero Touch](http://campus.barracuda.com/doc/96026426/) [Deployment](http://campus.barracuda.com/doc/96026426/).

Do not log into the firewall with Barracuda Firewall Admin before completing the Zero Touch deployment. Logging in disables Zero Touch.

### **Step 1. (Optional) Install the CloudGen Firewall F-Series in a Rack**

The desktop-sized firewall models can be mounted with a rack mount kit; the larger appliances are mounted directly in standard-sized racks.

For more information, see [Rack Installation for Barracuda Appliances.](http://campus.barracuda.com/doc/41114636/)

#### **Step 2. Connect the Firewall to the Network**

Connect the DHCP client port to the network. This port varies depending on the firewall model. The

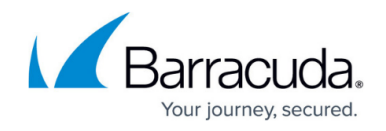

firewall must be able to reach a DHCP server and the Internet over this port.

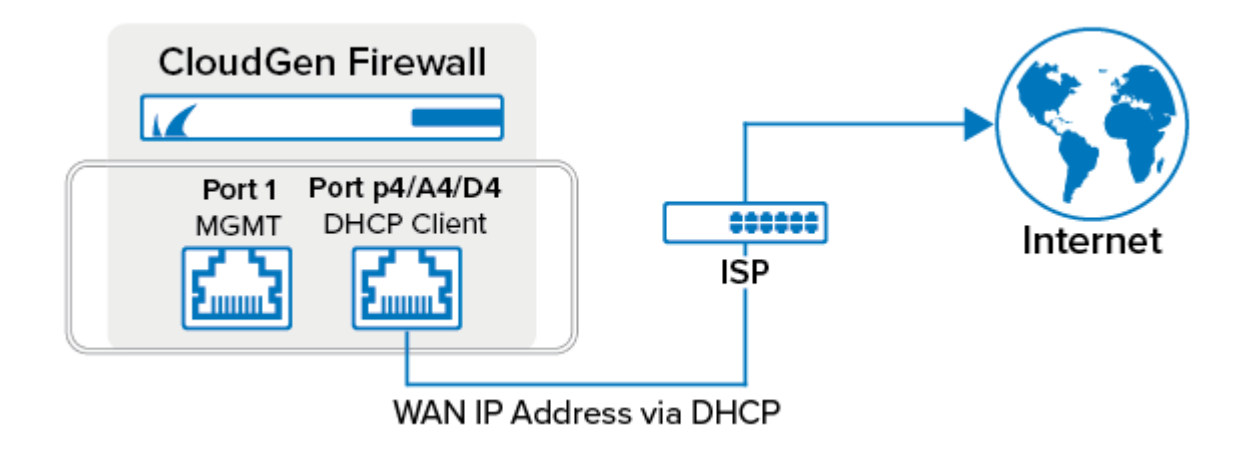

#### **Step 3. Power on the Firewall**

The firewall starts up and automatically self-provisions. In a two-step process, the firewall fetches a basic configuration from the ZTD portal, and then, after connecting to the Control Center, receives the full configuration.The firewall is now active on the **CONTROL > Status Map** page of the Control Center.

## Barracuda CloudGen Firewall

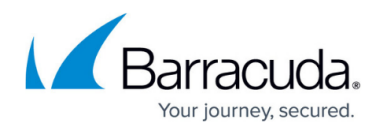

#### **Figures**

1. hw\_deployment\_std\_ports.png

© Barracuda Networks Inc., 2024 The information contained within this document is confidential and proprietary to Barracuda Networks Inc. No portion of this document may be copied, distributed, publicized or used for other than internal documentary purposes without the written consent of an official representative of Barracuda Networks Inc. All specifications are subject to change without notice. Barracuda Networks Inc. assumes no responsibility for any inaccuracies in this document. Barracuda Networks Inc. reserves the right to change, modify, transfer, or otherwise revise this publication without notice.